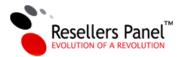

# How to work with the WordPress themes

The WordPress themes work on the same basic principle as our regular store templates they connect to our system and get data about the web hosting services, which you have activated via your Reseller Control Panel.

Due to the fact that the WordPress themes are not an integral part of our reseller hosting system at the moment, they require a bit of fine-tuning in order to function properly. Here you can find all the necessary steps to set up a WordPress-based website.

## PART 1: INSTALLING WORDPRESS AND SETTING UP YOUR WEBSITE

#### 1. Download and install WordPress:

You need to have a working WordPress installation in your web hosting account. If you have a web hosting account with us, you can use our Applications Installer tool to install WordPress. If you have a web hosting account with another provider, you will have to check with them to learn how to install WordPress in your account.

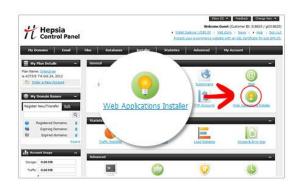

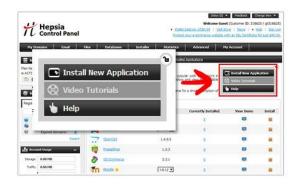

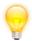

**Tip:** As a web hosting reseller with ResellersPanel, you can get a new web hosting account at a discounted wholesale price.

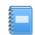

**Note:** You can use domains like "my-hosting-store.com" or subdomains like "hosting.my-domain.com" for your WordPress installation.

# 2. Download the ResellersPanel plugin and theme:

Once you have WordPress installed, download our ResellersPanel plugin it will connect your store with our system. Once you have the .zip archive, upload it to the /plugins/ folder of your WordPress installation and extract it.

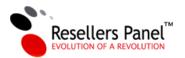

Do the same with the theme you have chosen - upload it to the /themes/ folder and extract the archive.

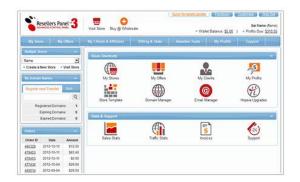

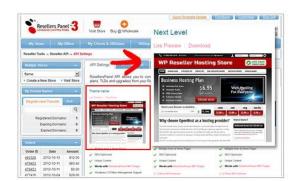

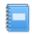

**Note:** Our themes and our plugin can be downloaded only from our Reseller Control Panel. You will need a free account with ResellersPanel in order to use them.

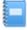

**Note:** With our Control Panel, you can easily extract an uploaded .zip archive. If your WordPress installation is hosted with another provider, which does not allow extraction of .zip archives, you will have to extract the files on your local computer and then upload them.

Once the plugin and the theme are extracted, you can activate them both from the WordPress admin area. If you don't see them in the respective section of the WordPress admin area, check if they are uploaded at the right place. If you are still having problems, contact our support team.

## 3. Set up the Reseller API:

Go to the Reseller Control Panel and navigate to the API Settings menu, located under Reseller Tools. From there, enter the URL of your website, where WordPress is installed. For example - <a href="http://my-hosting-store.com/">http://my-hosting-store.com/</a>. If WordPress is installed in the /wordpress/ folder, enter <a href="http://my-hosting-store.com/wordpress/">http://my-hosting-store.com/wordpress/</a> in the form.

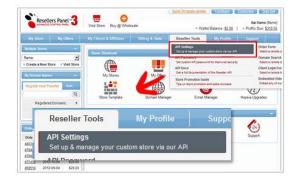

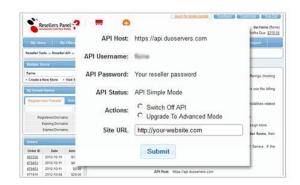

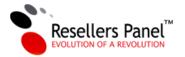

# 4. Set up the ResellersPanel plugin:

Go to the WordPress admin area and navigate to the ResellersPanel menu on the left side. Once there, enter the name of the reseller store you want to use and the password for your reseller account. The plugin will then attempt to connect with our system - if the connection is successful, you will see a list of the web hosting services you are offering listed on the page.

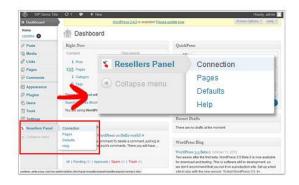

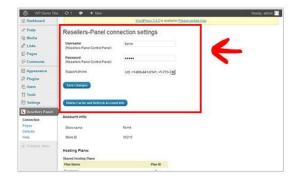

You can now check your WordPress site - it will feature the default index page we have selected and a default menu. From this point on, you can start customizing your website.

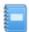

**Note:** Make sure you have the Outgoing Connections option disabled for your web hosting account.

If you can't disable it, add the following IP address to the exceptions list: 66.40.65.168.

#### PART 2: CUSTOMIZING YOUR WEBSITE

Our plugin inserts several pages into your WordPress installation. You can create your website by combining these pages. In order to use a page, all you have to do is add it to a menu. Unused pages will be available for you to use later on.

We offer several different home page layouts, as well as different layouts for most of the other pages. Once you have selected the pages you want to use for your website, you can also modify them to your liking - change the text, select a "best plan", add custom HTML, etc.

By default, when you install the plugin, you will receive ready-made top and footer menus. You can keep on using the default menus, or build new ones.

## 1. Setting the index page:

To set a default index page, go to the Settings menu and choose Reading. In the "*Front page displays*" section, select "*A static page (select below)*" and choose the front page

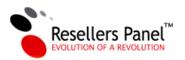

from the drop-down menu. You can choose between any one of the pages available to you, but we have built several dedicated index pages, titled Home 1, Home 2, etc. You don't have to specify a "Posts page:".

## 2. Building a custom menu:

To change the menu items, go to the Appearance section and click on the Menus option. Create a new menu and put a name on it. Then, add the pages you want to see in the menu - all the pages are available in a box on the left side of the screen. Once you add them, you can arrange them in the way that you want and also create sub-menus.

We support 2 types of menus - top navigation and footer menus. Once you create a menu, you can assign it to any position via the drop-down selectors in the upper left corner of the page.

## 3. Starting a blog:

Since this is WordPress, you can start your own blog. To do so, create a sample blog post (you can also use the existing sample post by the WordPress team) and add a new category. You can then link this category to an existing menu via the menu builder tool. The Home 1 and Home 2 layouts also support blog posts on the index page.

## 4. Customizing the pages:

You are free to modify any of the pages in the WordPress installation to your liking:

- **Changing the text** you are free to modify the text on the pages add new sentences, delete existing content, translate the page to another language, etc.
- Adding custom elements if you have HTML skills, you can add new elements to each page.
- Meta title, meta description, meta keywords each page comes with predefined meta content. You are free to change it whenever you like.
- Choosing a "best plan" for the product pages on each product page as well as on the home page, you can choose a plan to be highlighted from the rest - this will be your top offer. To set a "best plan", locate the 'best=""' string on the page, and fill in the plan ID between the quotes. It should look like this: best="44". You can check the plan IDs on the right side of the page.
- Plan arrangement all product pages will feature a plan comparison table. To change the plans □ arrangement, go to the "My Offers" section of the Reseller Control Panel

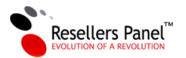

and modify the plan order. Plans that are "on top" will be shown first in the plan comparison table. We will show only web hosting offers that are marked as Active and Offered. Plans marked only as Active will appear only on the Order form and will not be shown on the product pages.

- TLD arrangement the situation is similar with the arrangement of the web hosting services on the product pages - TLDs will be displayed depending on their position in the Domain Offers section of the Reseller Control Panel. If you activate or deactivate a TLD from the Reseller Control Panel, it will appear or disappear from your website.
- **The Special Page option** for each page, you can enable the Special Page option. This option will add a special header area, which will be filled with text and an image for the selected product group. You will be able to change the text at any time.

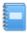

**Note:** Do not remove the elements in the brackets: []. These elements are used by our plugin to connect with our reseller hosting system and are responsible for displaying the web hosting services that you offer on the page.

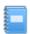

**Note:** We have disabled the Visual editor option in WordPress - all page or blog edits will have to be made with the HTML editor.

## 5. Home page:

When you choose your your Index page, you can also choose which plans will be promoted. All our Index pages feature a banner at the top, where you can showcase one plan - a shared hosting plan, or a VPS, dedicated

or semi-dedicated hosting package. To choose a plan, look for the

[home\_banner variant="1" plan="1"]

string. There, simply change the value in plan="1" with the ID of the plan you want to showcase.

If your Home page features a plan table or plan boxes, you can also set the plans which are shown there. To do this, look for the

home\_plan\_boxes variant="1" plans="1,2,44"

string. There, again, change the value in plans="1,2,44" and enter the IDs of the plans you wish to show, in the order you wish to show them. To set a best plan, again, look for best="2" and change the value with the ID of the plan you wish to promote.

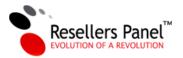

#### 6. Order buttons:

You can quickly change the text of the order button on each page. To do so, look for the

string. There, change the text "order now" with any text you want. Enter it in lowercase, our system will capitalize it for you.

# 7. Article pages:

These pages are there for SEO purposes - they feature quality content, written by our copywriters to help you rank higher in search engines. On each page, depending on the chosen page layout, you can promote your web hosting services. By default, we show the hosting service the article is written about if the article is about shared hosting, we will show a table with the shared hosting plans that you offer. If you wish to highlight a plan, simply enter its ID in the designated field - it's just like setting up a "best plan" offer.

## 8. Page layouts:

Most pages come with several different layouts. You can build a custom menu or choose the default menu that we provide. To do so, click on the Defaults menu for the ResellersPanel plugin. From there, you will be able to specify a desired layout for pages that offer multiple versions - product pages, data center pages, etc. Changes will be reflected automatically on your website - aside from the links in the menu, all text links will also point to the chosen layout.

## 9. How to change a page URL/permalink

When you install the plugin, we will overwrite the default WordPress URL structure with a more SEO-friendly one. By default, WordPress URLs look like this:

http://website.com/?p=123

We change them to look like this:

http://website.com/page-name

To modify the overall URL structure, you can go to the **Settings ->Permalinks** section of the WordPress admin area and choose a different URL structure. To change the permalink of a single page, you can go to the **ResellersPanel -> Pages** section, find the page that you want

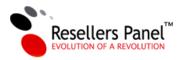

to modify, click on the Edit button and change the URL. Don't forget to hit Update to save your changes.

# 10. How to change theme colors

Once you have installed and activated one of our WordPress themes, go to the *Appearance* -> *Theme Options* section of the WordPress admin area. From there, you will be able to select one of the 4 color options for each of our themes.

# 11. How to change the name/title of your WordPress blog

To change the title of the blog, go to the **Settings -> General** section of the WordPress admin area and change the Site Title with anything you like. Be careful with long store titles as they might break the theme design.

## 12. How to change your logo

Once you have installed and activated one of our WordPress themes, go to the *Appearance* -> *Theme Options* section of the WordPress admin area. From there, you will be able to upload a custom logo for your website. The recommended logo size is: 65x65px.

# 13. How to set up Google Analytics

Once you have installed and activated one of our WordPress themes, go to the *Appearance* -> *Theme Options* section of the WordPress admin area. In the Analytics/Tracking Code field, paste the code that Google has provided you with.

If, at any point, you run into problems while downloading or setting up our WordPress themes or plugin, do not hesitate to contact our support team for assistance.